## Volunteer Generation Fund Annual Grantee Progress Report Instructions

### How will the Corporation use the information reported?

The Volunteer Generation Fund Grantee Progress Report (GPR) provides information for CNCS staff to monitor grantee progress and to respond to requests from Congress and other stakeholders. Some information provided in your Grantee Progress Report may be used by CNCS's Office of External Affairs to promote service. Program staff will use the information you provide to identify trends and issues that may lead to changes in policies and procedures, allocation of training and technical assistance, or opportunities for peer learning.

## What are the components of the GPR?

The Grantee Progress Report consists of the following sections: Demographic Information, Performance Measures, and Narratives.

Please complete the report using eGrants <u>http://www.nationalservice.gov/egrants/</u>, the Corporation's integrated, secure, web-based system for applications, and follow these instructions.

## When is the GPR due?

The GPR is due on October 31, 2014.

If you cannot meet the submission deadline for the progress report, you must request an extension from your Program Officer. Requests for extensions may be granted when:

- 1. The report cannot be finished in a timely manner for reasons legitimately beyond the control of the grantee, and
- 2. CNCS receives a request explaining the need for an extension before the due date of the report.

# Selecting the Right GPR

After logging into eGrants, click the "Progress Report" link in the lower right corner of the screen.

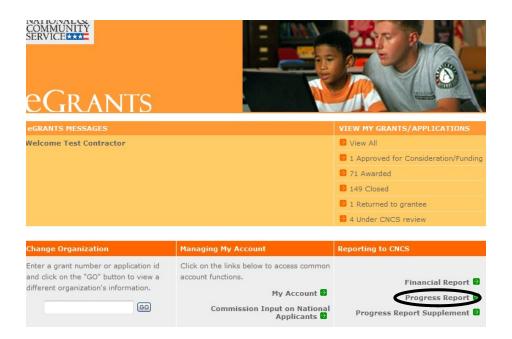

You will see a list of possible progress reports for each of your existing grants. Find the grant number which includes the 2013-2014 program year, and expand the list by clicking on the orange arrow key to the right of the grant number.

Find the progress report with the 10/31/2014 due date, and click on the "edit" link. You will be taken to the main progress report screen.

| Reporting Date          | Due Date   | Extension Date | Status                           | PR Type                            |              |
|-------------------------|------------|----------------|----------------------------------|------------------------------------|--------------|
| 04/01/2014 - 09/30/2014 | 10/31/2014 |                | Disabled                         | Full                               | view   print |
| 04/01/2014 - 09/30/20 4 | 10/31/2014 | >`             | Progress Report Initial<br>Entry | Progress Report Annual             | edit         |
| 01/01/2014 - 03/31/2014 | 04/30/2014 |                | Progress Report Initial<br>Entry | Progress Report Lite<br>Semiannual | edit         |

### **Reporting Period**

The reporting period is from the beginning of your 2013-2014 program year through September 30, 2014. Note that this progress report is cumulative for the year to date (but not the entire three-year grant period).

\*If you have data from the previous year or previous reporting period that was not included in the prior GPR (i.e., noted as "ongoing" on prior report due to continuing program activities), please include this data in the Overall Grantee Note text box on the Summary tab and include a note of explanation.

### **General Information Tab**

| creen Instructions                                                      |                                                             |                |                 |               |        |        |              |  |
|-------------------------------------------------------------------------|-------------------------------------------------------------|----------------|-----------------|---------------|--------|--------|--------------|--|
| elcome to the CNCS<br>rogram Progress Report<br>PR) Module.             | General Information                                         | -              |                 |               |        |        |              |  |
| ick the "Begin" button to                                               | Project Name                                                |                |                 |               |        | Cancel |              |  |
| art entering your progress                                              | Grant Year                                                  | 1              |                 |               |        |        |              |  |
| port.                                                                   | Progress Report Type                                        | Progress Repor | Annual          |               |        | Begin  |              |  |
| ick the "Help" button at                                                | Amendment Number                                            | 1              | Annual          |               |        |        |              |  |
| the top of the screen for<br>more information about the<br>PMM screens. | Reporting Period Start Date                                 | 04/01/2014     |                 |               |        |        |              |  |
|                                                                         | Reporting Period End Date                                   | 09/30/2014     |                 |               |        |        |              |  |
| te: If there is an open                                                 | Due Date                                                    | 10/31/2014     |                 |               |        |        |              |  |
| nendment on your grant,<br>u will see a warning                         | Extended Due Date                                           |                |                 |               |        |        |              |  |
| essage when you click                                                   | # of Months Funded                                          | 6              |                 |               |        |        |              |  |
| e "Begin" button. If you<br>ceive this warning<br>essage, you should    | Status                                                      | Progress Repor | t Initial Entry |               |        |        |              |  |
| ntact your CNCS<br>ogram Officer                                        | Reporting Period                                            |                | Due Date        | Ext. Due Date | Status | View   | Report (PDF) |  |
| mediately. He or she will<br>lvise you on the status of                 | There are currently no Progress Reports in Reviewed status. |                |                 |               |        |        |              |  |
| ur amendment. Do not<br>gin entering your PPR                           |                                                             |                |                 |               |        |        |              |  |
| til you have talked to<br>our CNCS Program Officer.                     |                                                             |                |                 |               |        |        |              |  |

On this tab, you will see information for the progress report you have selected. Check the reporting period start and end dates, as well as the due date, to ensure you have selected the correct report. If you have not selected the correct report for the reporting period and due date, click the "Cancel" button and select the correct report. If you have selected the correct report, click the "Begin" button to open the progress report. If you return to this tab after starting the report, you will see a "Continue Working" button that allows you to open the report that is in progress.

A summary table at the bottom of this tab allows you to see all past reports associated with your grant and to view or print a PDF version of these reports.

# **Demographics Tab**

| Screen Instructions • ×<br>Report on all applicable      | PPR Demographics Information                                                                                                    |       |  |  |  |  |  |  |  |  |
|----------------------------------------------------------|----------------------------------------------------------------------------------------------------|-------|--|--|--|--|--|--|--|--|
| demographic indicators. If<br>you do not collect data on | This section contains a list of demographic indicators of interest to CNCS and our stakeholders. Please provide cumulative totals. |       |  |  |  |  |  |  |  |  |
| an indicator, enter a zero<br>(0).                       | Demographic Information                                                                                                    | Value |  |  |  |  |  |  |  |  |
| Click the "Help" button at                               | 1 Number of volunteers of all ages who were recruited, coordinated or supported by your grant.                                     | *     |  |  |  |  |  |  |  |  |
| the top of the screen for<br>more details about          | 2 Number of hours leveraged volunteers served during the reporting period.                                                         | *     |  |  |  |  |  |  |  |  |
| reporting on demographic<br>indicators.                  | 3 Number of individuals who served as leveraged volunteers who are NEW volunteers.                                                 | *     |  |  |  |  |  |  |  |  |
|                                                          | 4 Number of hours leveraged volunteers served during the reporting period that were by NEW volunteers.                             | *     |  |  |  |  |  |  |  |  |
|                                                          | 5 Number of disadvantaged children and youth who served as leveraged volunteers.                                                   | *     |  |  |  |  |  |  |  |  |
|                                                          | 6 Number of individuals who served as leveraged volunteers enrolled in a degree-seeking program.                                   | *     |  |  |  |  |  |  |  |  |
|                                                          | 7 Number of individuals born between 1946 and 1964 who served as leveraged volunteers.                                             | *     |  |  |  |  |  |  |  |  |
|                                                          |                                                                                                    |       |  |  |  |  |  |  |  |  |
|                                                          |                                                                                                    |       |  |  |  |  |  |  |  |  |
|                                                          |                                                                                                    |       |  |  |  |  |  |  |  |  |

To complete this tab, enter a value for each of the indicators for which you have collected data.

All grantees must report the total number of leveraged volunteers, number of volunteer hours, number of new volunteers leveraged and number of new volunteer hours. Grantees are not required to report on every indicator other than the required ones; however, if your program collects data on other indicators, provide it.

Enter a numerical value in each field. If you did not collect data on an indicator, enter a zero (0) in that field. The progress report cannot be submitted unless there is a numerical value, including zero, entered in every field on this tab.

Click "Next" to proceed to the next tab.

### Narratives Tab

Click on the accordion panels to enter narratives. When accordion panels are closed, green check marks indicate that text has been entered in the text box. Text must be entered in every narrative field before submitting the GPR. For fields that are not required, if not providing narrative, enter "NA" in the text box.

| Screen Instructions                                                                                       | PPR Narratives                                                                                                |
|----------------------------------------------------------------------------------------------------|----------------------------------------------------------------------------------------------------|
| Respond to each narrative<br>field. If a field does not<br>apply to your project,<br>enter "N/A".         | In this section, open each narrative and describe your activities during the reporting period in more detail. |
| Place your cursor over the<br>gray question mark icon to<br>iew a description for each<br>arrative field. | Volunteer Activities                                                                                          |
| Click the "Help" button at<br>he top of the screen for                                                    | Successes and Challenges                                                                                      |
| more details about entering<br>narratives.                                                                | Other Accomplishments                                                                                         |
|                                                                                                    | Activities Related to CNCS Strategic Initiatives                                                              |
|                                                                                                    |                                                                                                    |
|                                                                                                    |                                                                                                    |
|                                                                                                    |                                                                                                    |

Provide the following narratives:

Volunteer Activities: Describe the activities that the volunteers carried out. This may include but is not limited to meaningful roles, the important needs addressed, the impact of their service and participation in National Days of Service.

Successes and Challenges: Describe any factors that positively or negatively influenced program performance. Illustrate the trends that you see affecting your program. The discussion may include but is not limited to program design, program and financial management, systems, data collection, evaluation, capacity building, and resource development, including raising match funds, strategic partnerships, successful strategies or lessons learned that may be useful to other grantees.

Other Accomplishments: Highlight activities which are especially reflective of the impact the program has in the community. Describe accomplishments that increased the number of volunteers engaged in meaningful roles in meeting community needs. Illustrate activites that enhanced the capacity and sustainability of volunteer connector organizations as effective delivery systems. Include numerical data whenever possible.

Activities related to CNCS Strategic Initiatives: If programs or sites have addressed any of the CNCS Strategic Initiatives particularly effectively, describe these activities here.

Click "Next" to proceed to the next tab.

### Performance Measures Tab

| Screen Instructions • ×                                                   |   |                                       |                   |               |        |                            |                                   |           |  |      |  |   |  |
|---------------------------------------------------------------------------|---|---------------------------------------|-------------------|---------------|--------|----------------------------|-----------------------------------|-----------|--|------|--|---|--|
| For each Performance<br>Measure:                                          |   |                                       |                   |               | 🖬 Done | e with Section box checked | Done with Section box not checked |           |  |      |  |   |  |
| Enter the actual numbers<br>for each output, outcome,<br>and resource, as | • | <ul> <li>Capacity Building</li> </ul> | ig & Leverage-1-V | olunteer Mana | gement |                            |                                   |           |  |      |  |   |  |
| applicable. The numbers                                                   |   | Interventions :                       | Volunteer Manage  | ement         |        |                            |                                   |           |  |      |  |   |  |
| that you report should<br>reflect your<br>accomplishments during          |   | Measure<br>Type                       | Measure #         | Target        | Actual | Progress                   |                                   |           |  |      |  |   |  |
| the reporting period covered<br>on your PPR.                              |   | Outcome                               | G3-3.3            | 150           |        | %                          |                                   |           |  |      |  |   |  |
| Click the "Calculate<br>Progress" button to refresh                       |   | Output                                | G3-3.8            | 3500          |        | %                          |                                   |           |  |      |  |   |  |
| the calculated fields on the chart.                                       |   | Output                                | G3-3.2            | 1200          |        | %                          |                                   |           |  |      |  |   |  |
| Check the "Done with                                                      |   |                                       |                   |               |        |                            |                                   | # of Vols |  | 1200 |  | % |  |
| Section" box once you<br>have entered all data for a                      |   | Project Hours                         |                   | 3500.0        |        | %                          |                                   |           |  |      |  |   |  |
| measure.                                                                  |   | MSYs                                  |                   | 0.0           |        | %                          |                                   |           |  |      |  |   |  |
| Click the "Help" button at<br>he top of the screen for                    |   | Amount                                |                   | 101580.0      | \$     | %                          |                                   |           |  |      |  |   |  |
| more details about<br>reporting on performance<br>measures.               |   | Grantee Note                          |                   |               |        | *                          | Note History                      |           |  |      |  |   |  |

Expand each performance measure to show a panel with each output and outcome for the performance measure. Enter the actual for each output and outcome. Enter "0" in each remaining field (# of Vols, Project Hours, MSYs and Amount).

When you have entered all data for one performance measure, check the "Done with Section" box. This will cause a green checkmark to appear on the accordion panel when it is collapsed signaling that you are done entering data in this panel. If you leave any fields blank or include any characters other than numbers (commas, decimals, percents, etc.) these fields will default to values of zero when you move to the next tab or save the report.

Once data has been entered for each performance measure, click the "Calculate Progress" button at the bottom of the page. This will enable eGrants to calculate the percent of target for each output and outcome.

An explanation is required for any output or outcome target that was not met. Provide this explanation in the Grantee Note text box.

Click "Next" to go to the next tab.

#### Summary Tab

From this tab, you can view or print a summary of data entered in the GPR by clicking "Print PPR Summary." To print a summary of any notes entered in the application, click "Print Complete Note History."

To comment on this summary, enter text in the "Overall Grantee Note" text box.

#### Submitting the GPR

When all data has been entered into the progress report, go to the Summary Tab and click the "Grantee - Submit to CNCS" button.

| ubmit your completed<br>PR to CNCS.                      |                      | 0                 |                |        |      |      |                 |        |        |                |      |
|----------------------------------------------------------|----------------------|-------------------|----------------|--------|------|------|-----------------|--------|--------|----------------|------|
| ick the "Help" button at<br>e top of the screen for      | Capacity<br>Building |                   |                |        |      |      |                 |        |        |                |      |
| more details about editing<br>and printing your progress | Subtotal:            |                   | 0              | 0      | 0.00 | 0.00 | 0.00            | 0.00   | \$0.00 | \$0.00         |      |
| port.                                                    | GRAND<br>TOTAL:      |                   | 0              | 0      | 0.00 | 0.00 | 0.00            | 0.00   | \$0.00 | \$0.00         |      |
|                                                          | Individual Pe        | rformance Measure | e Progress Sum | nmary: |      |      |                 |        |        |                |      |
|                                                          | ID                   | Title             |                |        |      |      | Service Activit | y      |        |                |      |
|                                                          | 1                    | Volunteer Manag   | gement         |        |      | 1    | Volunteer Mana  | gement |        |                |      |
|                                                          | Overall Grant        |                   |                |        |      |      |                 |        | Grante | ee - Submit to | CNCS |
|                                                          |                      |                   |                |        |      |      |                 |        |        |                |      |
|                                                          |                      |                   |                |        |      |      |                 |        |        |                |      |
|                                                          |                      |                   |                |        |      |      |                 |        |        |                |      |
| ve                                                       |                      |                   |                |        |      |      |                 |        |        |                |      |

50 Release Version: 5.9